# **H806SB User Manual**

# 1. Introduction

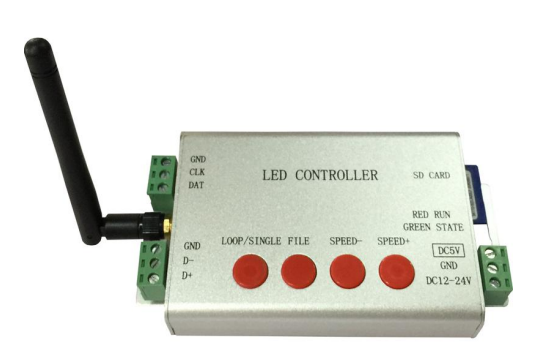

H806SB can be controlled by mobile phone WIFI, can control a variety of single and dual line driver chips, up to 2048 points.

#### **2. Support IC**

LPD6803、LPD8806、LPD1882、LPD1889、LPD6812、LPD1883、LPD1886、DMX512、 HDMX、APA102、MY9221、UCS6909、UCS6912、UCS1903、UCS1909、UCS1912、UCS8904、 WS2801、WS2803、WS2811、WS2812、TM1803、TM1804、TM1809、TM1812、TM1829、 TA9912、TM1913、TM1914、TM1926、TM1814、INK1003、LX1003、LX2003、LX2006、 TLS3001、P9813、P9816、SM16711、SM16716、LD151x、LD153x、MBI6021、MBI6023、 MBI6024、GW6025、P9883、QED3110 etc.

The LED driver chip type must be set in the computer software, and the serial driver chip shares an option, and only one representative name is displayed in the computer properties.

Note: The controller controls up to 2048 pixels. The controller can output 2048 points of data. Whether the actual signal can be reliably transmitted to the end depends on the performance of the luminaire, the EMI of the switching power supply, and the overall interference at the engineering site.

# **3. the performance characteristics**

1, an output port, up to 2048 pixels.

2. The SD card supports FAT32 and FAT16 formats, and the maximum capacity is 32G bytes and above. A maximum of 32 DAT files are allowed, and the playback order is that the file names are sorted alphabetically.

3. Switch files with your phone, adjust the speed and brightness, and set unicast or full broadcast.

4. Use your mobile phone to output text, pictures or graffiti.

5, two voltage input, DC5V or DC9-24V.

6, can be wireless cascade, the number is not limited.

7, can set WIFI working mode

#### **4. button operation and indicator**

The parameters are automatically saved after the button is stopped for three seconds. 1. Press and hold "LOOP/SINGLE" for3 seconds to enter the WeChat AirKiss intelligent configuration mode. The red light stops flashing. In this state, press and hold again to exit this mode. The WeChat smart configuration will automatically exit this mode and the red light will continue to flash.

2. "FILE": Switch to the next DAT file. If it is the last file, skip to the first file. Use the value set by the phone app in sync mode.

3, "SPEED-" and "SPEED+": set the playback speed, the maximum speed is 100, the minimum speed is 1, except for 1, the others are multiples of 5, such as: 5, 10, 15, 20, 25.... Use the value set by the phone app in sync mode.

4. A green light indicates connection to the network, and a slow flash indicates that a synchronization signal is received.

#### **5. the controller instructions**

1. The SD card must be inserted first and then powered on.

2. The SD card needs to be formatted into FAT32 or FAT16 format after being used for the first time or after being deleted multiple times. Full support for SD4, SD6, SD10, up to 32G bytes or more. The SD card can store up to 32 DAT files, and the controller sorts and plays according to the file name.

3, an output port, up to 2048 pixels.

4. In the setting of "LED Programming Software", select one line and one sub-control (here,

one controller), controller type select SB, choose good driver chip type and clock, single-line driver chip clock is generally 0.8M, double The line driver chip's clock can be set to 1.5MHz, 0.75MHz and 0.37MHz.

5. Playback speed, file selection and full/selection mode are set on the controller with buttons.

6. The driver chip with gray level exceeding 256 level has been processed by Gamma on the controller. For example: LPD6812, MBI6021 is 1024 gray scale, LPD1886, TLS3001 is 4096 gray scale, MBI6024, UCS8904, MY9221, LD151x, LD153x are 65535 gray scale.

6. The LD1510, LD1512, LD1530, and LD1532 support only 8-bit and 16-mode.

7. Long press "LOOP/SINGLE" for 3 seconds to enter WeChat AirKiss intelligent configuration mode, the red light stops flashing, use WeChat to scan the QR code below, this QR code can also pay attention to the "Hua Canxing" public number.

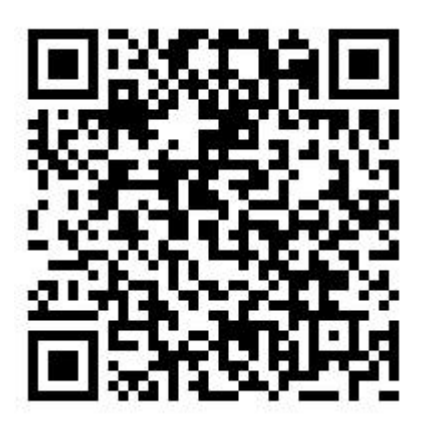

Click Configure Device Internet Access, go to the Configure Settings Device Internet page, click Connect. The connection is displayed. When you click the Search Device page, the smart configuration is complete. At this time, the red light flashes. Without waiting for the search device, these searches are not H806SB.

# **6.mobile phone operation instructions**

1. Start the mobile phone software "H806SB", the main interface displays the DAT file name and icon, corresponding to the file on the SD card inserted by H806SB.

2. Check the WIFI connection. If you are connected, ignore this step. Click "Menu" - "WLAN Set", the WLAN settings interface will pop up. Be careful not to use static IP for your mobile phone, otherwise you may not be able to communicate due to incorrect IP settings. Tick "WLAN" and "Auto Access", the phone will automatically scan, under the WLAN network will see a network name starting with HCX followed by six characters. Click the "Connect" button. Wait a moment, the phone will connect successfully, and a WIFI icon will be added to the status bar above the phone. Press the Back button to exit the WLAN settings.

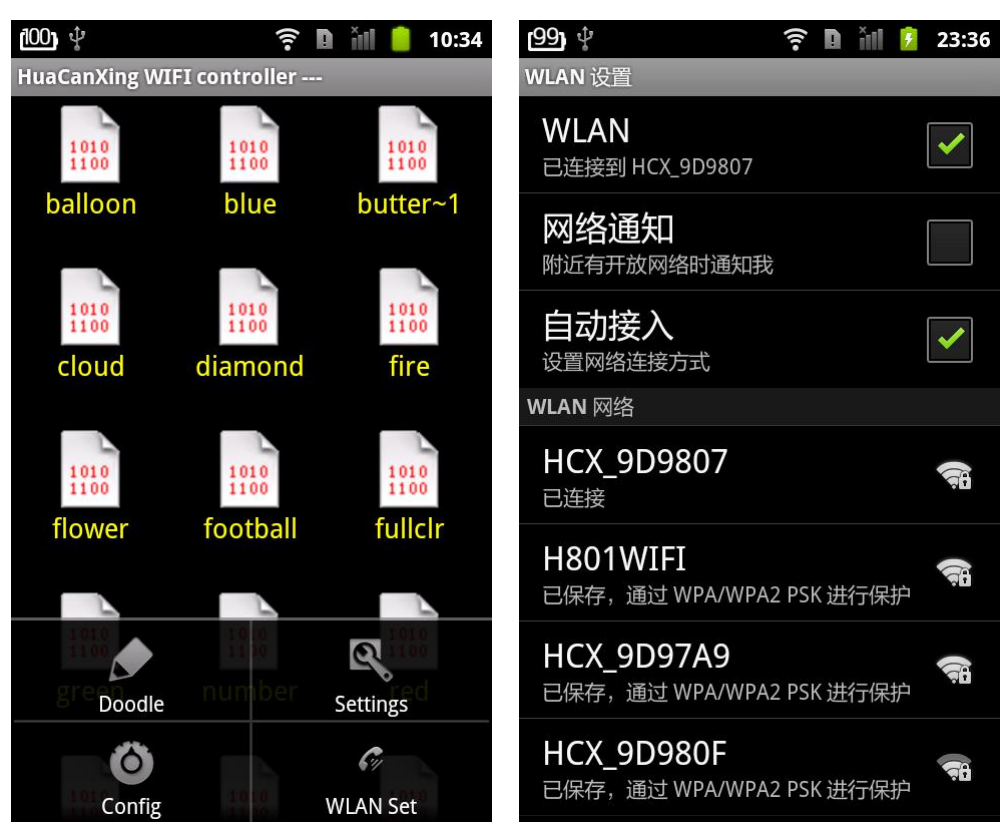

If the phone is connected to the H806SB,you can use the finger to click on the icon to switch files.

3. Click "Menu" - "Settings" to pop up the settings dialog box, and adjust the speed and brightness through the slider. Check "Single file playback" to play the same file in a loop.

To output text, images or graffiti, you need the width and height of the "Width" and "Height" input screens shown below. The line now specifies the line from the bottom left and the vertical fold. If the RGB color is found to be incorrect, The "RGB order" of the figure

selects the RGB order.

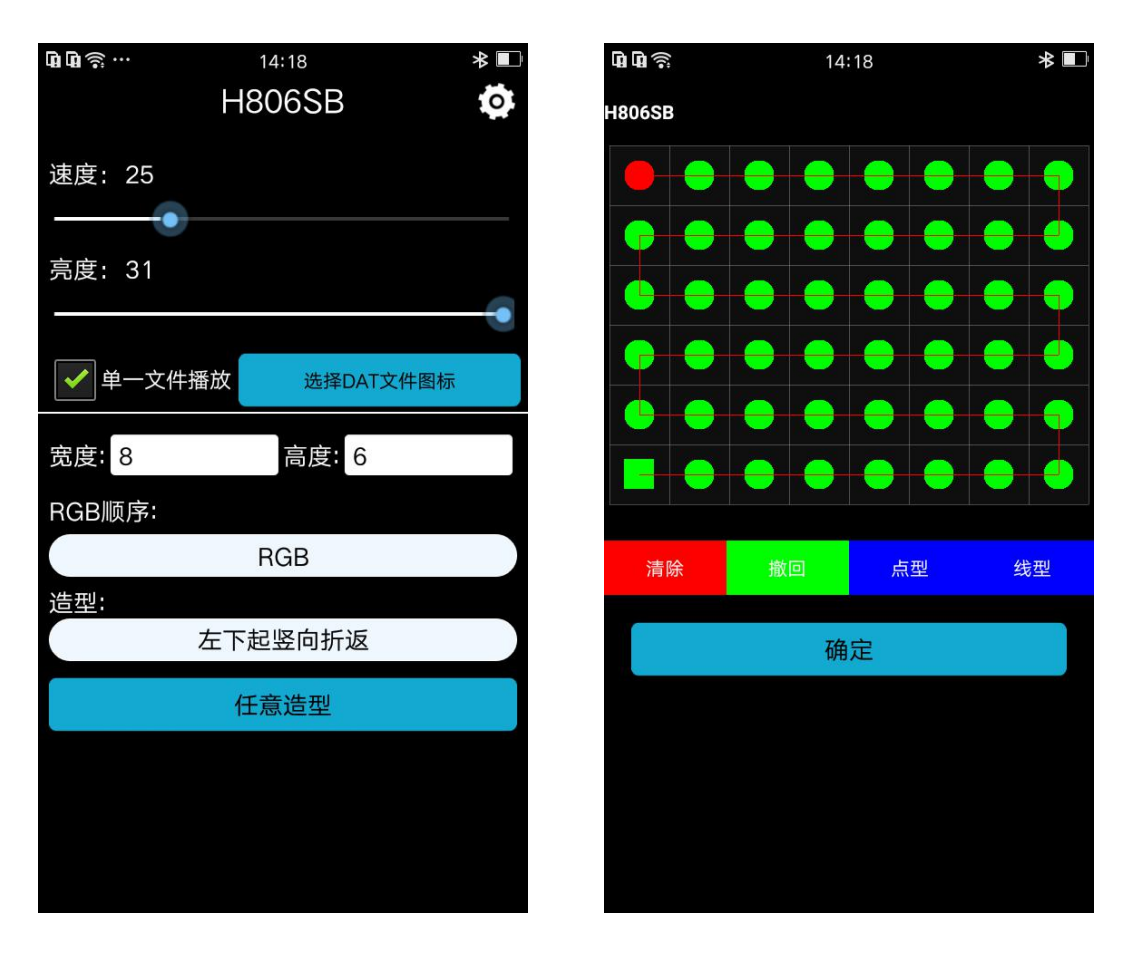

If you want to arbitrarily shape yourself, select the shape option - custom shape, then click any shape button to enter the shape interface, the shape start point is displayed as a green square, the end point is a red circle, the shape can be selected with a point shape (one point Design) or select a linear shape (select two points, automatically add the connection intermediate point) as shown.

4. Click "Menu" - "Doodle" to enter the graphic output and graffiti interface. The upper square is the graphic output and the graffiti area. Below is the color selection bar. Then you can enter the text size, starting position and text content. Click "Send" to output the text to the upper square. Click "Open" to select the output image.

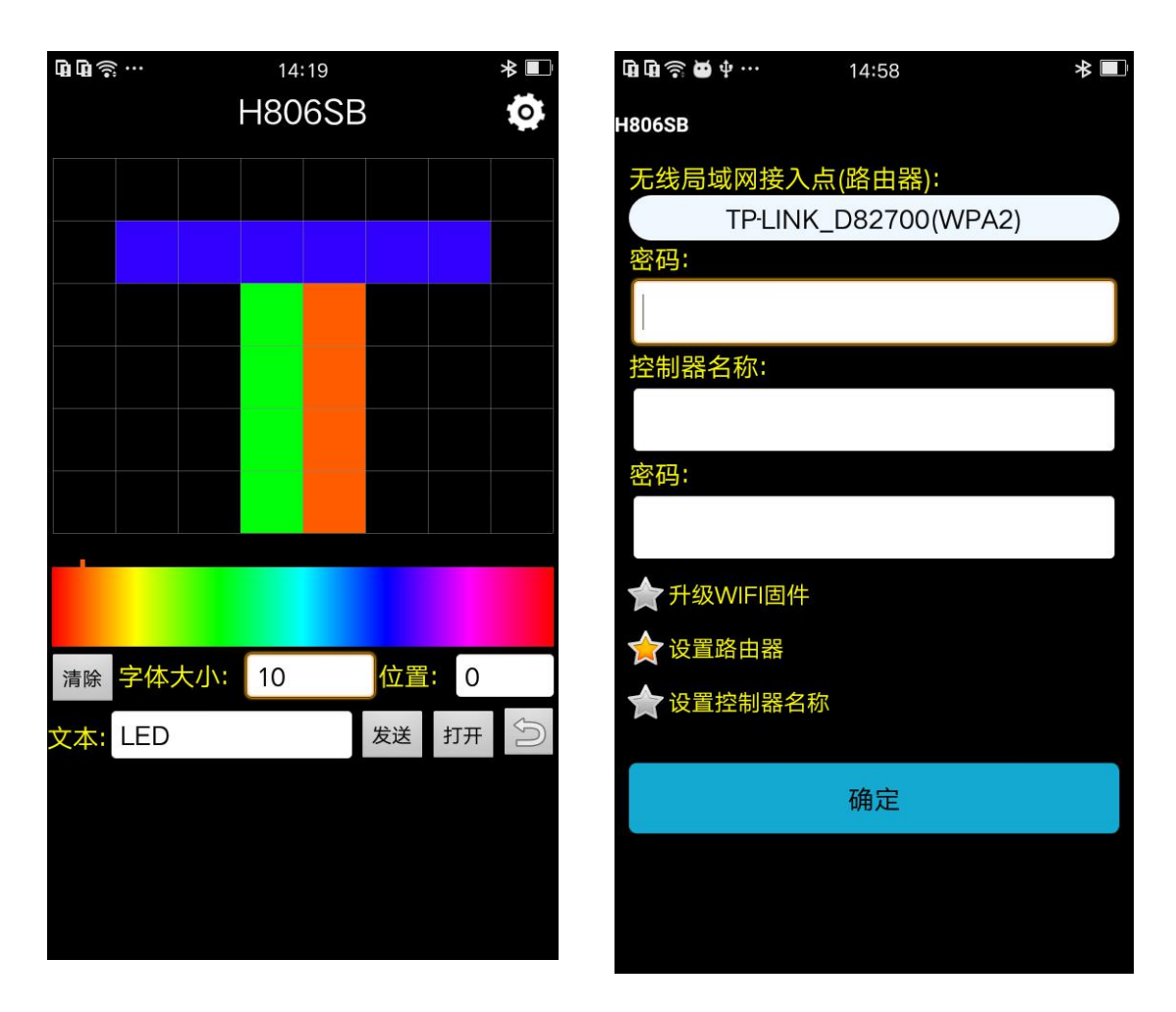

# **7. router and name settings and recovery, version upgrade**

The mobile phone can be connected to the H806SB. At this time, the H806SB is a hotspot, the mobile phone is a terminal, and the H806SB can also be connected to a router. At this time, the router is a hot spot, and the H806SB is a terminal. In other words, H806SB can be used as a hot spot, and can also be used as a terminal at the same time

The default connection router of H806SB is "LED168", the password is "888888888", and its own name is followed by HCX\_ with six characters followed by no password.

To modify, click "Menu" - "Config", first select the router that the H806SB will connect to, and enter the connection password of the router. Ifyou do not want to change the router, please cancel - set the router option, the password does not need to be entered.

Enter a new name in "Controller Name" - "Name of controller" and enter a new password (the password is blank to indicate open). If "Controller Name" - "Name of controller" is empty, the name is not modified. If you want to modify it, select - set the controller name. Cancel if you don't want to modify - set the router name.

Once the settings are selected, click OK.

The password of the controller is forgotten. You can press and hold "LOOP/SINGLE" for 3

seconds to enter the WeChat AirKiss smart configuration.

When a version upgrade is required, select - upgrade the wifi firmware. Note that the

router name cannot be set at the same time.

#### **8, wireless cascade mode**

Create a new TXT file name in the SD card, the length is 8, the seventh and eighth characters are the number sequence 01...99

02 automatically connects to 01, 03 automatically connects to 02, and so on...

#### **9, differential synchronization function**

The controlled luminaire is not a DMX luminaire. The H806SB can be differentially synchronized with several H801SBs. Connect the H806SB to all D- of H801SB, and all D+ must also be connected.

The file name length of H801SB cannot exceed 8 and ends with an underscore plus a number. An underlined '\_' indicates the use of the differential synchronization function. The file name '\_' cannot be followed by 1, and can be all 2, indicating synchronous reception, such as HCX\_2.DAT.

The H806SB is sent synchronously and does not require a file name. You can use the phone to control the file at the same time and set the playback speed, but the H801SB cannot adjust the brightness.

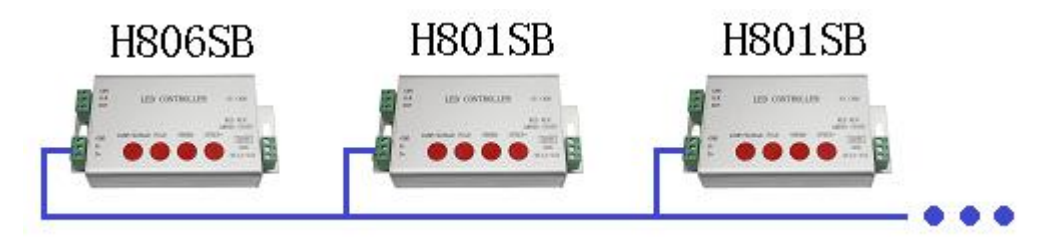

#### **10. Controller interface definition**

Connect GND, DAT when controlling single-line driver IC Connect GND, CLK, DAT when controlling the two-wire driver IC Connect GND, D-, D+ when controlling DMX512

#### **11.Specifications**

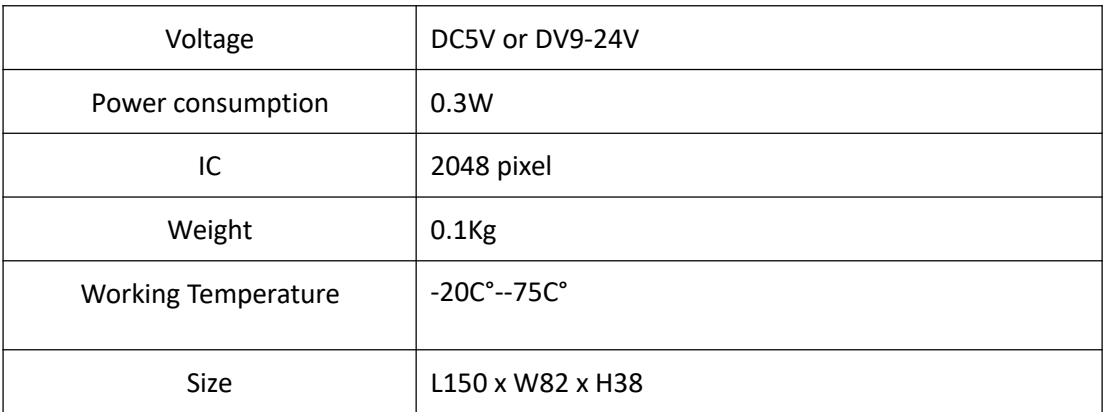